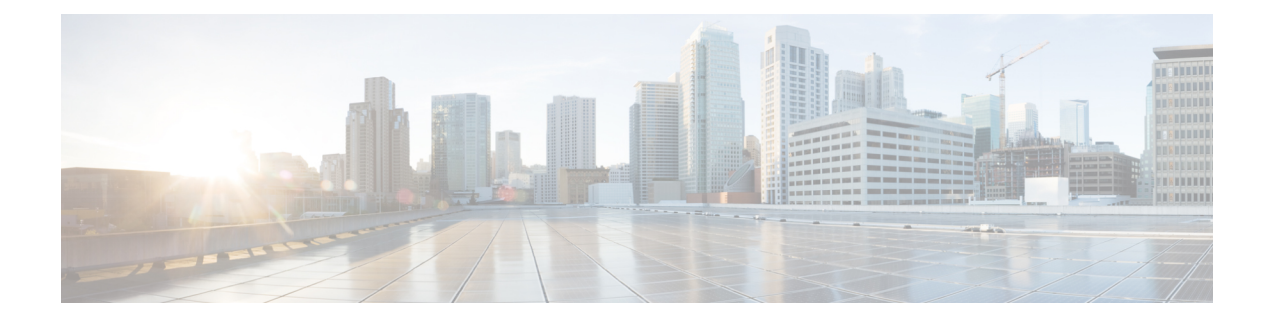

# サービス プロファイル

- UCS Manager のサービス プロファイル (1 ページ)
- サーバー ID を上書きするサービス プロファイル, on page 2
- サーバー ID を継承するサービス プロファイル, on page 3
- サービス プロファイルに関するガイドラインおよび推奨事項 (3 ページ)
- サービス プロファイルの作成方法, on page 4
- インバンド サービス プロファイル, on page 8
- サービス プロファイル タスク, on page 9
- サービス プロファイルのアソシエーション, on page 20
- サービス プロファイル テンプレート, on page 22
- サービス プロファイル テンプレート タスク, on page 27
- サービス プロファイルのアソシエーション, on page 32

# **UCS Manager** のサービス プロファイル

サービスプロファイルは、単一のサーバーおよびそのストレージとネットワークの特性を定義 します。Cisco UCS Manager および UCS Mini のサービス プロファイルを作成できます。サー ビス プロファイルがサーバーに導入されると、UCS Manager は、サービス プロファイルで指 定された設定に一致するよう、サーバー、アダプタ、ファブリックエクステンダ、ファブリッ ク インターコネクトを自動的に設定します。

サービス プロファイルには、次の 4 種類の情報が含まれています。

- [Server definition]:プロファイルに適用するために必要なリソース(特定のシャーシに挿 入された特定のサーバーやブレード)を定義します。
- [Identity information]: UUID、各仮想 NIC(vNIC)の MAC アドレス、各 HBA の WWN 仕 様が含まれます。
- [Firmware revision specifications]:特定のテスト済みのファームウェア リビジョンをインス トールする必要がある場合、またはその他の理由で特定のファームウェアを使用する必要 がある場合に使用します。

• [Connectivity definition]:ネットワーク アダプタ、ファブリック エクステンダ、および親 インターコネクトを設定します。ただし、この情報には各ネットワークコンポーネントの 設定方法の詳細が含まれていないため抽象的です。

UCS システムは、サーバー ID を継承するサービス プロファイルとサーバー ID をオーバーラ イドするサービス プロファイルの 2 つのタイプのサービス プロファイルを提供しています。

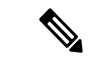

サーバーは、そのプロパティの一部としてサーバーパーソナリティのフィールドを表示するこ ともあります。Cisco UCS M6 サーバーでは、サーバーのパーソナリティが HX サーバーに設 定されている場合に、このフィールドが表示されます。サーバーパーソナリティが設定されて いない場合、このフィールドは表示されません。サーバーパーソナリティは情報提供のみを目 的としており、UCSマネージャーのGUIではリセットできません。ただし、UCSマネージャー の CLI には、サーバを「パーソナリティなし」の状態に戻すためのコマンド ライン オプショ ンが用意されています。 (注)

# サーバー **ID** を上書きするサービス プロファイル

このタイプのサービスプロファイルにより、柔軟性と制御性が最大化されます。このプロファ イルでは、アソシエーション時にサーバーに設定されていた ID 値を上書きし、Cisco UCS Managerで設定されたリソースプールとポリシーを使用して一部の管理タスクを自動化できま す。

このサービスプロファイルは、あるサーバーとの関連付けを解除して、別のサーバーに関連付 けることができます。この再アソシエーションは手動で行うこともできますし、自動サーバー プール ポリシーを通じて行うこともできます。UUID や MAC アドレスなど、新しいサーバー の工場出荷時の設定は、サービス プロファイルでの設定で上書きされます。その結果、サー バーでの変更はネットワークに対して透過的です。新しいサーバーの使用を開始するために、 ネットワークでコンポーネントやアプリケーションを再設定する必要はありません。

このプロファイルにより、次のようなリソース プールやポリシーを通じて、システム リソー スを利用し、管理できるようになります。

- MAC アドレスのプール、WWN アドレス、UUID などの仮想 ID 情報
- イーサネットおよびファイバ チャネル アダプタ プロファイル ポリシー
- ファームウェア パッケージ ポリシー
- オペレーティング システム ブート順序ポリシー

サービス プロファイルに電源管理ポリシー、サーバー プール資格情報ポリシー、または特定 のハードウェア設定が必要な別のポリシーが含まれていない場合は、そのサービスプロファイ ルを Cisco UCS ドメインのどのタイプのサーバーにも使用できます。

これらのサービス プロファイルは、ラックマウント サーバーまたはブレード サーバーのどち らかに関連付けることができます。サービスプロファイルの移行の可否は、サービスプロファ イルの移行制限を選択するかどうかによって決まります。

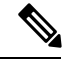

移行を制限しない場合、既存のサービス プロファイルを移行する前に、Cisco UCS Manager に よる新規サーバの互換性チェックは実行されません。両方のサーバのハードウェアが類似して いない場合、アソシエーションが失敗することがあります。 **Note**

# サーバー **ID** を継承するサービス プロファイル

このハードウェアベースのサービスプロファイルは使用も作成も簡単です。このプロファイル は、サーバーのデフォルト値を使用して、ラックマウント型サーバーの管理を模倣します。こ れは特定のサーバーに関連付けられているため、別のサーバーへの移動や移行はできません。

このサービスプロファイルを使用するために、プールや設定ポリシーを作成する必要はありま せん。

このサービス プロファイルは、アソシエーション時に存在する次のような ID 情報および設定 情報を継承し、適用します。

- 2 つの NIC の MAC アドレス
- 統合ネットワーク アダプタまたは仮想インターフェイス カードについては、2 つの HBA の WWN アドレス
- BIOS バージョン
- サーバーの UUID

Œ

**Important**

このプロファイルをサーバーに関連付ける前に、製造元でサーバーのハードウェアに設定され た値が変更された場合、このサービス プロファイルを通じて継承されたサーバーの ID および 設定情報は、この値とは異なる可能性があります。

# サービスプロファイルに関するガイドラインおよび推奨 事項

サービス プロファイルまたはサービス プロファイル テンプレートに含まれるポリシー(ロー カルディスク設定ポリシーなど)やプールに固有のガイドラインと推奨事項に加え、サービス プロファイルとサーバーを関連付ける機能に影響する以下のガイドラインと推奨事項も順守し てください。

### ラックマウント サーバーで設定できる **vNIC** 数の制限

Cisco UCS Manager と統合されているラックマウント サーバーでは、Cisco UCS P81E 仮想イン ターフェイスカード (N2XX-ACPCI01) などのサポート対象のアダプタごとに最大 56 の vNIC を設定できます。

### ラックマウント サーバーの電力制限はサポート対象外

電力制限はラック サーバーではサポートされません。ラックマウント サーバーに関連付けら れているサービスプロファイルに電力制御ポリシーを含めた場合、そのポリシーは実行されま せん。

### **vNIC** に関する **QoS** ポリシーのガイドライン

QoS ポリシーのプライオリティ設定が **fc**(ファイバ チャネル システム クラス)ではない場合 にのみ、そのポリシーを vNIC に割り当てることができます。QoS ポリシーのプライオリティ に他のシステム クラスを設定できます。

#### **vHBA** に関する **QoS** ポリシーのガイドライン

OoS ポリシーのプライオリティ設定が fc (ファイバ チャネル システム クラス)である場合に のみ、そのポリシーを vHBA に割り当てることができます。

QoS ポリシーのホスト制御設定は vNIC にのみ適用されます。vHBA には影響しません。

# サービス プロファイルの作成方法

### **[Expert]** ウィザードを使用したサービス プロファイルの作成

#### **Procedure**

- ステップ **1** [ナビゲーション]ペインで、[サーバ]をクリックします。
- ステップ **2 [**サーバ**]** > **[**サービスプロファイル**]**を展開します。
- ステップ **3** サービス プロファイルを作成する組織のノードを展開します。

システムにマルチテナント機能が備えられていない場合は、**[root]** ノードを展開します。

- ステップ **4** 組織を右クリックし、[Create Service Profile (expert)] を選択します。
- ステップ **5** [Identify Service Profile] パネルで、サービス プロファイルの [Name]、[UUID assignment] を指定 して、[Next] をクリックします。

任意で、このサービスプロファイルの説明を設定できます。UUIDが使用できない場合、この パネルから UUID サフィックス プールを作成することもできます。

- サービス プロファイルをすばやく作成するには、名前を指定した後で **[**終了 (**Finish**)**]**をクリックします。Cisco UCS Manager は、指定された名前とすべての システム デフォルト値を使用して新しいサービス プロファイルを作成します。 **Note**
- ステップ 6 (オプション) [Networking] パネルで、[Dynamic vNIC Connection Policy] と [LAN Connectivity] のセクションに必要な情報を指定して、[Next] をクリックします。

このパネルからダイナミック vNIC 接続ポリシーおよび LAN 接続ポリシーを作成できます。

- LAN 接続ポリシーに対応する vNIC を作成する場合、ダイナミック vNIC、usNIC および VMQ はサポートされません。イーサネット アダプタ ポリシーを設定する 場合は、RoCE、VXLAN、NvGRE はサポートされません。 **Note**
- ステップ **7** (オプション)[Storage] パネルで、[Local Storage Policy]、[SAN Connectivity]、[WWNN]、 [VSAN] などの、SAN 構成情報を指定して、[Next] をクリックします。

このパネルからローカル ディスク設定ポリシーおよび SAN 接続ポリシーを作成できます。

- ストレージ ポリシーに従って vHBA を設定する場合は、FC vNIC はサポートされ ません。 **Note**
- ステップ **8** (オプション)**[**ゾーニング **(Zoning)]** パネルで、必要なゾーン分割情報を指定して **[**次へ **(Next)]** をクリックします。 このパネルから vHBA イニシエータ グループを作成できます。
- ステップ **9** (オプション)[vNIC/vHBA Placement] パネルで、配置方法と PCI 順序を指定して [Next] をク リックします。 このパネルから配置ポリシーを作成できます。
- ステップ **10** (オプション)[Server Boot Order] パネルで、ドロップダウン リストから [Boot Policy] を指定 して [Next] をクリックします。 このパネルからブート ポリシーを作成できます。
- ステップ **11** (任意)[MaintenancePolicy]パネルで、メンテナンスポリシーを指定して[Next]をクリックし ます。 このパネルから、新しいメンテナンス ポリシーを作成してメンテナンス スケジュールを指定 できます。
- ステップ **12** (オプション)[Server Assignment] パネルで、[Server Assignment] をドロップダウン リストか ら選択して指定し、サーバ割り当てに適用する電源状態を指定して[Next]をクリックします。 このパネルからサーバ プールまたはホスト ファームウェア パッケージを作成できます。
- ステップ 13 (オプション) [Operational Policies] パネルで、[BIOS Configuration]、[External IPMI Management Configuration]、[Management IP Address]、[Monitoring Configuration(Thresholds)]、[Power Control Policy Configuration]、[Scrub Policy] などのシステムの動作情報を指定して [Finish] をクリック します。

アウトバンド IPv4 アドレス、またはインバンド IPv4 または IPv6 アドレスをセット アップするには、それぞれのタブをクリックして、必須フィールドに入力します。 **Note**

これらの各設定に必要なポリシーが見つからない場合は、このパネルで作成できます。

### サーバ **ID** を継承するサービス プロファイルの作成

### 手順

- ステップ **1** [ナビゲーション]ペインで、[サーバ]をクリックします。
- ステップ **2 [**サーバ**]** > **[**サービスプロファイル**]**を展開します。
- ステップ **3** サービス プロファイルを作成する組織のノードを展開します。 システムにマルチテナント機能が備えられていない場合は、**[root]** ノードを展開します。
- ステップ **4** 組織を右クリックし、[Create Service Profile] を選択します。
- ステップ5 [Create Service Profile] ダイアログボックスの [Naming] 領域で、次のフィールドに値を入力しま す。
	- a) [名前(Name)] フィールドに、サービス プロファイルの識別に使用できる一意の名前を 入力します。

この名前には、2 ~ 32 文字の英数字を使用できます。-(ハイフン)、\_(アンダースコ ア)、:(コロン)、および . (ピリオド)は使用できますが、それ以外の特殊文字とス ペースは使用できません。この名前は、同じ組織内のすべてのサービスプロファイルおよ びサービス プロファイル テンプレートで一意であることが必要です。

- b) **[Description]** フィールドに、このサービス プロファイルの説明を入力します。
- ステップ **6** [Create Service Profile] ダイアログボックスの [vNICs] 領域で、プライマリおよびセカンダリの vNIC を選択します。
- ステップ **7** [Create Service Profile] ダイアログボックスの [vHBAs] 領域で、プライマリおよびセカンダリの vHBA を選択します。
- ステップ **8** [Create Service Profile] ダイアログボックスの [Boot Order] 領域で、プライマリおよびセカンダ リのブート デバイスを選択します。
- ステップ **9** (任意) [Server Association (optional)] 領域の [Select] カラムで、サーバのオプション ボタンを クリックして、このサービスとこのサーバを関連付けます。
- ステップ **10 [OK]** をクリックします。

### ブレード サーバのハードウェア ベースのサービス プロファイルの作 成

ハードウェア ベースの サービス プロファイルを別のサーバに移動することはできません。

### **Procedure**

- ステップ **1** [ナビゲーション]ペインで、[機器]をクリックします。
- ステップ **2 [**機器(**Equipment**)**]** > **[**シャーシ(**Chassis**)**]** > *[*シャーシ番号(*Chassis Number*)*]* > **[**サーバ (**Servers**)**]** の順に展開します。
- ステップ **3** ハードウェア ベースのサービス プロファイルを作成するサーバを選択します。
- ステップ **4** [Work] ペインで、[General] タブをクリックします。
- ステップ **5** [Actions] 領域で [Create Service Profile] をクリックします。
- ステップ **6** [Create Service Profile for Server] ダイアログボックスで、次の手順を実行します。
	- a) [Create Service Profile in Organization] ドロップダウン リスト から、サービス プロファイル を作成する組織を選択します。
	- b) ラジオ ボタンをクリックします。
	- c) [Name] フィールドに、サービス プロファイルの一意の名前を入力します。

この名前には、2 ~ 32 文字の英数字を使用できます。-(ハイフン)、\_(アンダースコ ア)、:(コロン)、および . (ピリオド)は使用できますが、それ以外の特殊文字とス ペースは使用できません。この名前は、同じ組織内のすべてのサービスプロファイルおよ びサービス プロファイル テンプレートで一意であることが必要です。

- d) Cisco UCS ManagerでサービスプロファイルのvNICを作成する場合、[Create Default vNICs] チェックボックスをオンにします。
- e) Cisco UCS Manager でサービス プロファイルの vHBA を作成する場合、[Create Default vHBAs] チェックボックスをオンにします。
- f) [OK] をクリックします。

Cisco UCS Manager がサーバの ID および設定情報を継承して自動的に適用し、サービス プロ ファイルを作成してから、それをサーバに関連付けます。

## ラックマウント サーバのハードウェア ベースのサービス プロファイ ルの作成

ハードウェア ベースの サービス プロファイルを別のサーバに移動することはできません。

#### 手順

- ステップ **1** [ナビゲーション]ペインで、[機器]をクリックします。
- ステップ **2 [**機器**]** > **[**ラックマウント**]** > **[**サーバ**]**を展開します。
	- Cisco UCS C125 M5 サーバ では、**[**機器(**Equipment**)**]** > **[**ラックマウント(**Rack Mounts**)**]** > **[**エンクロージャ(**Enclosures**)**]** > **[**ラック エンクロージャ *rack\_enclosure\_number*(**Rack Enclosure rack\_enclosure\_number**)**]** > **[**サーバ (**Servers**)**]** の順に展開します。 (注)
- ステップ **3** ハードウェア ベースのサービス プロファイルを作成するサーバを選択します。
- ステップ **4** [Work] ペインで、[General] タブをクリックします。
- ステップ **5** [Actions] 領域で [Create Service Profile] をクリックします。
- ステップ **6** [Create Service Profile for Server] ダイアログボックスで、次の手順を実行します。
	- a) [Create Service Profile in Organization] ドロップダウン リスト から、サービス プロファイル を作成する組織を選択します。
	- b) ラジオ ボタンをクリックします。
	- c) [Name] フィールドに、サービス プロファイルの一意の名前を入力します。

この名前には、2 ~ 32 文字の英数字を使用できます。-(ハイフン)、\_(アンダースコ ア)、:(コロン)、および . (ピリオド)は使用できますが、それ以外の特殊文字とス ペースは使用できません。この名前は、同じ組織内のすべてのサービスプロファイルおよ びサービス プロファイル テンプレートで一意であることが必要です。

- d) Cisco UCS ManagerでサービスプロファイルのvNICを作成する場合、[Create Default vNICs] チェックボックスをオンにします。
- e) Cisco UCS Manager でサービス プロファイルの vHBA を作成する場合、[Create Default vHBAs] チェックボックスをオンにします。
- f) [OK] をクリックします。

Cisco UCS Manager がサーバの ID および設定情報を継承して自動的に適用し、サービス プロ ファイルを作成してから、それをサーバに関連付けます。

# インバンド サービス プロファイル

### サービス プロファイルからのインバンド設定の削除

この手順では、サービス プロファイルからインバンド管理 IP アドレスの設定を削除します。 このアクションがグレー表示されている場合、インバンド設定は設定されていません。

### 手順

- ステップ **1** [ナビゲーション]ペインで、[サーバ]をクリックします。
- ステップ **2 [**サーバ**]** > **[**サービスプロファイル**]** > *[Service\_Profile\_Name]*を展開します。
- ステップ **3** [Work] ペインで、[General] タブをクリックします。
- ステップ **4** [アクション(Actions)] 領域で、[インバンド構成の削除(Delete Inband Configuration)] をク リックします。
- ステップ **5** [削除(Delete)] 確認ダイアログボックスで [はい(Yes)] をクリックします。 サービス プロファイルのインバンド管理 IP アドレスの設定が削除されます。

# サービス プロファイル タスク

## サービス プロファイルの名前の変更

サービス プロファイルの名前を変更すると、次のことが起こります。

- サービス プロファイルの以前の名前を参照するイベント ログと監査ログは、その名前の まま保持されます。
- 名前変更の操作を記録する、新しい監査データが作成されます。
- サービス プロファイルの以前の名前で生じたすべての障害データは、新しいサービス プ ロファイル名に転送されます。

(注) 保留中の変更があるサービス プロファイルの名前は変更できません。

#### 手順

- ステップ **1** [ナビゲーション]ペインで、[サーバ]をクリックします。
- ステップ **2 [**サーバ**]** > **[**サービスプロファイル**]**を展開します。
- ステップ **3** 名前を変更するサービス プロファイルを含む組織のノードを展開します。 システムにマルチテナント機能が備えられていない場合は、**[root]** ノードを展開します。
- ステップ **4** 名前を変更するサービス プロファイルをクリックします。
- ステップ **5** [Work] ペインで、[General] タブをクリックします。
- ステップ **6** [Actions] 領域で、[Rename Service Profile] をクリックします。

ステップ **7 [Rename Service Profile]** ダイアログ ボックスで、**[New Name]** フィールドフィールドにサービ ス プロファイルの新しい名前を入力します。

> この名前には、2~32文字の英数字を使用できます。-(ハイフン)、\_(アンダースコア)、: (コロン)、および . (ピリオド)は使用できますが、それ以外の特殊文字とスペースは使用 できません。この名前は、同じ組織内のすべてのサービス プロファイルおよびサービス プロ ファイル テンプレートで一意であることが必要です。

ステップ **8** [OK] をクリックします。

### サービス プロファイルのクローン化

#### **Procedure**

- ステップ **1** [ナビゲーション]ペインで、[サーバ]をクリックします。
- ステップ **2 [**サーバ**]** > **[**サービスプロファイル**]**を展開します。
- ステップ **3** サービス プロファイルを作成する組織のノードを展開します。

システムにマルチテナント機能が備えられていない場合は、**[root]** ノードを展開します。

- ステップ **4** クローンするサービス プロファイルを右クリックし、[Create a Clone] を選択します。
- ステップ **5** [Create Clone From Service Profile] ダイアログボックスで次の作業を行います。
	- a) 新しいプロファイルに使用する名前を [Clone Name] フィールドに入力します。

この名前には、2 ~ 32 文字の英数字を使用できます。-(ハイフン)、\_(アンダースコ ア)、:(コロン)、および . (ピリオド)は使用できますが、それ以外の特殊文字とス ペースは使用できません。この名前は、同じ組織内のすべてのサービスプロファイルおよ びサービス プロファイル テンプレートで一意であることが必要です。

この名前は、サービスプロファイルを作成する組織またはサブ組織内で一意である必要が あります。

- b) [OK] をクリックします。
- ステップ **6** 作成したサービス プロファイルに移動し、すべてのオプションが正しいことを確認します。

### サービス プロファイルの **UUID** の変更

手順

ステップ **1** [ナビゲーション]ペインで、[サーバ]をクリックします。 ステップ **2 [**サーバ**]** > **[**サービスプロファイル**]**を展開します。

ステップ **3** UUID を変更したいサービス プロファイルを含む組織のノードを展開します。

システムにマルチテナント機能が備えられていない場合は、**[root]** ノードを展開します。

- ステップ **4** 関連付けられたサーバの UUID を変更する必要のあるサービス プロファイルを選択します。
- ステップ **5** [Work] ペインで、[General] タブをクリックします。
- ステップ **6** [Actions] 領域で、[Change UUID] をクリックします。
- ステップ **7 [UUID Assignment]** ドロップダウン リストで、次のいずれかの手順を実行します。

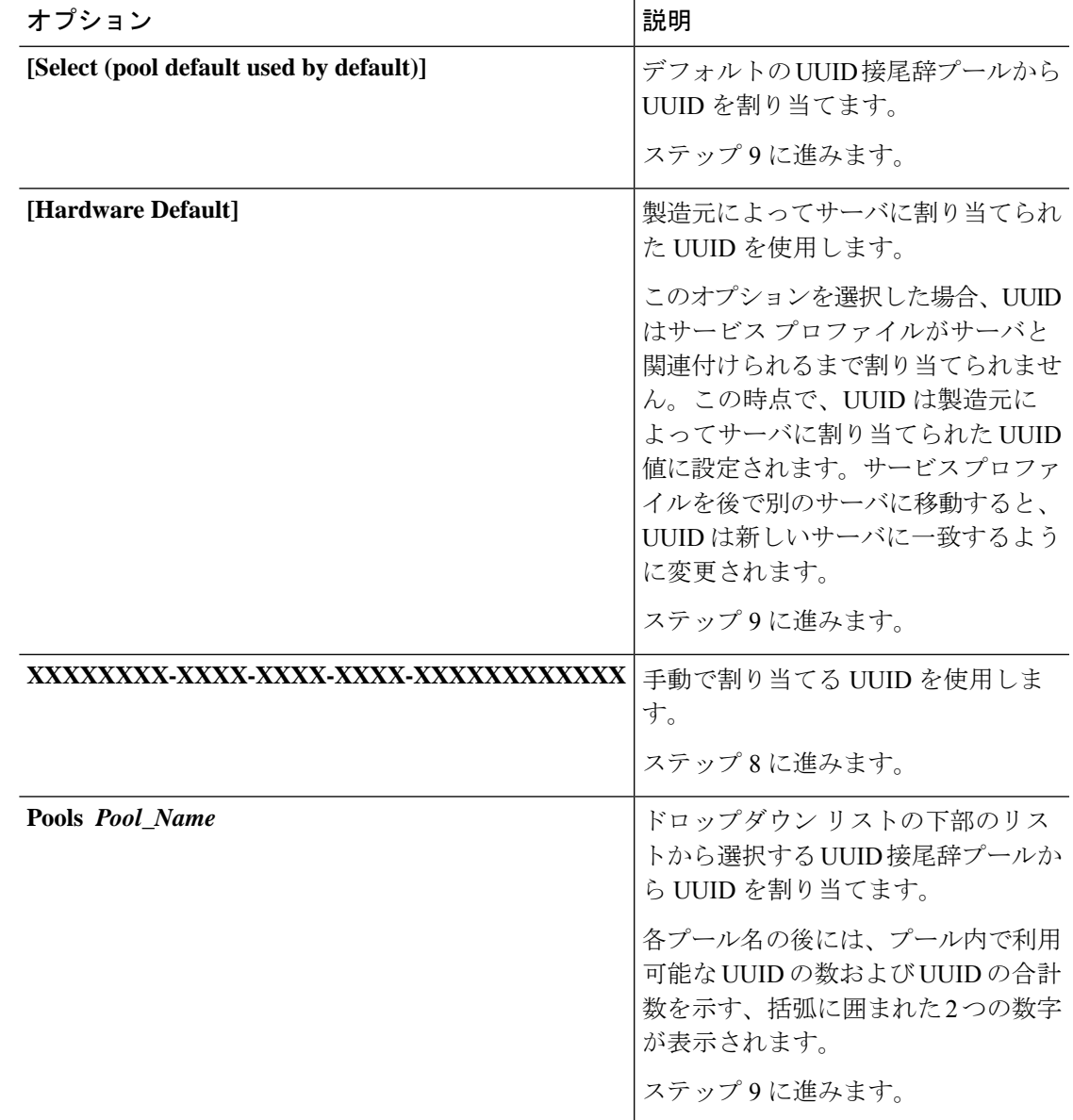

ステップ **8** (任意) オプションを選択した場合は、次の手順を実行します。

a) [UUID] フィールドに、このサービス プロファイルを使用するサーバに割り当てる有効な UUID を入力します。

b) 選択した UUID が使用可能であることを確認するには、[here] リンクをクリックします。 ステップ **9 [OK]** をクリックします。

# サービス プロファイルのブート順序の変更

### 手順

- ステップ **1** [ナビゲーション]ペインで、[サーバ]をクリックします。
- ステップ **2 [**サーバ**]** > **[**サービスプロファイル**]**を展開します。
- ステップ **3** ブート順序を変更するサービス プロファイルを含む組織のノードを展開します。 システムにマルチテナント機能が備えられていない場合は、[root] ノードを展開します。
- ステップ **4** ブート順序を変更するサービス プロファイルをクリックします。
- ステップ **5** [Work] ペインで [Boot Order] タブをクリックします。
- ステップ **6** [Modify Boot Policy] をクリックして既存のブート ポリシーを変更します。
- ステップ **7** [Modify Boot Policy] ダイアログボックスで、[Boot Policy] ドロップダウン リストから次のいず れかを選択します。

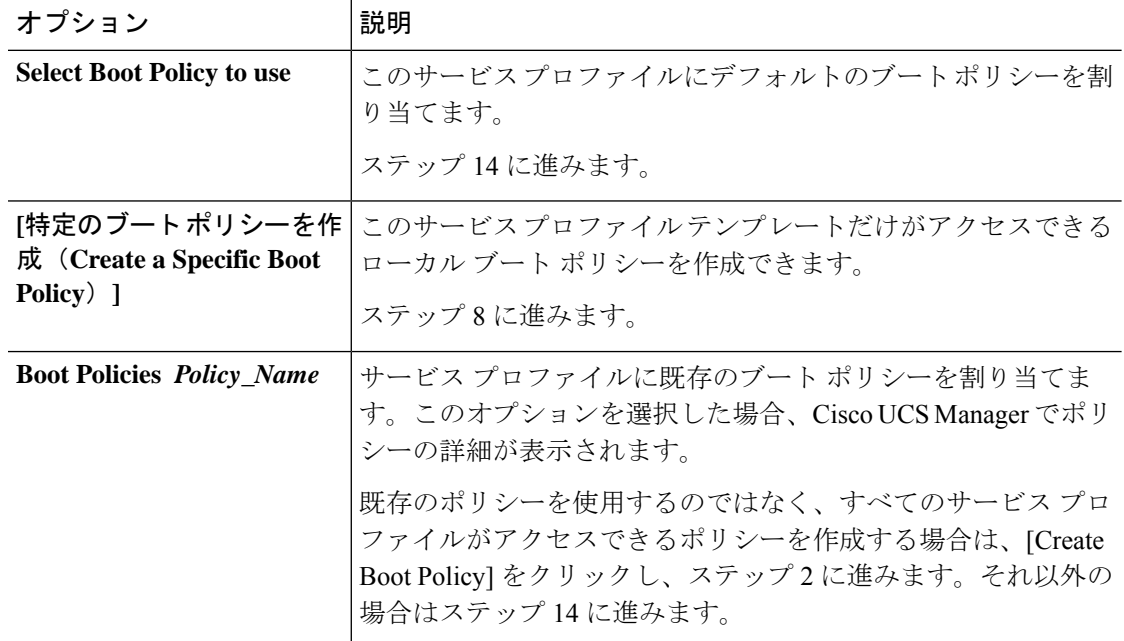

ステップ **8** ブート ポリシーの作成を選択した場合は、[Create Boot Policy] ダイアログボックスにポリシー の一意の名前と説明を入力します。

この名前には、1~16文字の英数字を使用できます。-(ハイフン)、\_(アンダースコア)、: (コロン)、および . (ピリオド)は使用できますが、それ以外の特殊文字とスペースは使用 できません。また、オブジェクトが保存された後に、この名前を変更することはできません。

ステップ **9** (任意) ブート順序の変更後にこのブート ポリシーを使用するすべてのサーバをリブートす るには、**[Reboot on Boot Order Change]** チェック ボックスをオンにします。

> Cisco UCS Manager GUI で、ブート ポリシーの [順序を変更したときにリブートする(Reboot on Boot Order Change] チェックボックスがオンになっていて、CD-ROM またはフロッピーが ブート順序の最後のデバイスである場合、デバイスを削除または追加してもブート順序には直 接影響せず、サーバは再起動しません。

- ステップ **10** (任意) 必要に応じて、**[Enforce vNIC/vHBA/iSCSI Name]** チェック ボックスをオンにしま す。
	- オンにした場合、Cisco UCS Manager は設定エラーと、**[Boot Order]** テーブルにリストさ れた 1 つ以上の vNIC、vHBA、iSCSI vNIC がサーバ プロファイル内のサーバ設定に一致 するかどうかのレポートとを表示します。
	- オフにした場合は、Cisco UCS Manager がサービス プロファイルから(ブート オプション に応じて)vNIC または vHBA を使用します。
- ステップ **11** ローカル ディスク、仮想 CD-ROM、または仮想フロッピーをブート順序に追加するには、次 の手順を実行します。
	- a) 下矢印をクリックして [Local Devices] 領域を展開します。
	- b) 次のリンクのいずれかをクリックして、デバイスを [Boot Order] テーブルに追加します。
		- [ローカルディスクの追加 (Add Local Disk) ] または
			- **[Add Local LUN]**
			- **[Add Local JBOD (**ローカル **JBOD** の追加**)]**
			- **[Add SD Card]**
			- **[Add Internal USB]**
			- **[Add External USB]**
			- **[Add Embedded Local LUN (**内蔵ローカル**LUN**の追加**)]**
			- **[Add Embedded Local Disk (**内蔵ローカルディスクの追加**)]**
		- **[Add CD/DVD]** または
			- **[Add Local CD/DVD]**
			- **[Add Local Remote CD/DVD]**

M5 ブレード サーバを使用した設定で、ISO を KVM コンソールにマッピングし ている場合は、ブート順序には **[Remote CD/DVD]** のみを使用してください。

- c) 別のブート デバイスを [Boot Order] テーブルに追加するか、[OK] をクリックして作業を終 了します。
- ステップ **12** LAN ブートをブート順序に追加するには、次の手順を実行します。
	- a) 下矢印をクリックして [vNICs] 領域を展開します。
	- b) **[Add LAN Boot]** リンクをクリックします。
	- c) **[Add LAN Boot]** ダイアログボックスで、LAN ブートに使用する vNIC の名前を [vNIC] フィールドに入力して、[OK] をクリックします。
	- d) 別のデバイスを [Boot Order] テーブルに追加するか、[OK] をクリックして作業を終了しま す。
- ステップ **13** SAN ブートをブート順序に追加するには、次の手順を実行します。
	- a) 下矢印をクリックして [vHBAs] 領域を展開します。
	- b) [Add SAN Boot] リンクをクリックします。
	- c) [Add San Boot] ダイアログ ボックスで、vHBA とタイプを指定して、[OK] をクリックしま す。
	- d) この vHBA がブート可能な SAN イメージを参照する場合は [Add SAN Boot Target] リンク をクリックし、[Add SAN Boot Target] ダイアログボックス で、ブート ターゲット LUN、 ブート ターゲット WWPN、およびタイプを指定して、[OK] をクリックします。
	- e) 別のブート デバイスを [Boot Order] テーブルに追加するか、[OK] をクリックして作業を終 了します。

ステップ **14** [OK] をクリックします。

### サービス プロファイル用の **vNIC** の作成

#### 手順

- ステップ **1** [ナビゲーション]ペインで、[サーバ]をクリックします。
- ステップ **2 [**サーバ**]** > **[**サービスプロファイル**]**を展開します。
- ステップ **3** vNIC を作成するサービス プロファイルが含まれる組織のノードを展開します。
- ステップ **4** vNIC を作成するサービス プロファイルを展開します。
- ステップ **5** [vNICs] ノードを右クリックし、[Create vNICs] を選択します。
- ステップ **6** 既存のvNICテンプレートを使用するには、[vNICの作成(Create vNIC)]ダイアログボックス で名前を入力し、[MAC アドレスの割り当て(MAC Address Assignment)] を選択して [vNIC テンプレートの使用 (Use vNIC Template) ] チェックボックスをオンにします。

この領域では MAC プールを作成することもできます。

ステップ **7** ファブリック **ID** を選択し、使用する **VLAN** を選択してから、**CDN** 名と **MTU** を選択し、ピン グループ を選択します。

この領域から VLAN および LAN ピン グループを作成することもできます。

- ステップ **8** [Operational Parameters] 領域で、[Stats Threshold Policy] を選択します。
- ステップ9 [Adapter Performance Profile] 領域で、[Adapter Policy]、[QoS Policy]、および [Network Control Policy] を選択します。 この領域では、イーサネット アダプタ ポリシー、QoS ポリシー、ネットワーク制御ポリシー

も作成できます。

ステップ **10** [ConnectionPolicy] 領域で、[Dynamic vNIC]、[usNIC] または [VMQ] ラジオ ボタンを選択して、 対応するポリシーを選択します。

この領域では、ダイナミック vNIC、usNIC、または VMQ の接続ポリシーも作成できます。

ステップ **11** [OK] をクリックします。

### サービス プロファイルからの **vNIC** の削除

### 手順

- ステップ **1** [ナビゲーション]ペインで、[サーバ]をクリックします。
- ステップ **2 [**サーバ**]** > **[**サービスプロファイル**]**を展開します。
- ステップ **3** vNIC を削除するサービス プロファイルが含まれる組織のノードを展開します。
- ステップ **4** vNIC を削除するサービス プロファイルを展開します。
- ステップ **5 vNIC** ノードを展開します。
- ステップ **6** 削除する vNIC を右クリックし、[Delete] を選択します。
- ステップ **7** 確認ダイアログボックスが表示されたら、**[**はい**]**をクリックします。

### サービス プロファイル用の **vHBA** の作成

### 手順

- ステップ **1** [ナビゲーション]ペインで、[サーバ]をクリックします。
- ステップ **2 [**サーバ**]** > **[**サービスプロファイル**]**を展開します。
- ステップ **3** vHBA を作成するサービス プロファイルが含まれる組織のノードを展開します。
- ステップ **4** vHBA を作成するサービス プロファイルを展開します。
- ステップ **5** [vHBAs] ノードを右クリックし、[Create vHBAs] を選択します。
- ステップ **6** [Create vHBAs] ダイアログボックスで、名前と説明(オプション)を入力します。
- ステップ **7** [Fabric ID]、[Select VSAN]、[Pin Group]、[Persistent Binding]、[Max Data] の順に選択します。

この領域から VSAN または SAN ピン グループを作成することもできます。

- ステップ **8** [Operational Parameters] 領域で、[Stats Threshold Policy] を選択します。
- ステップ **9** [Adapter Performance Profile] 領域で、[Adapter Policy] と [QoS Policy] を選択します。 この領域からファイバ チャネル アダプタ ポリシーまたは QoS ポリシーを作成することもでき ます。
- ステップ **10** [OK] をクリックします。

### **vHBA** に対する **WWPN** の変更

#### 手順

- ステップ **1** [ナビゲーション]ペインで、[サーバ]をクリックします。
- ステップ **2 [**サーバ**]** > **[**サービスプロファイル**]**を展開します。
- ステップ **3** WWPN を変更する サービス プロファイル を含む組織のノードを展開します。
- ステップ **4** *[Service\_Profile\_Name]* > **[vHBAs]** を展開します。
- ステップ **5** WWPN を変更する vHBA をクリックします。
- ステップ **6** [Work] ペインで、[General] タブをクリックします。
- ステップ **7** [Actions] 領域で、[Change World Wide Name] をクリックします。
- ステップ **8** [Change World Wide Port Name] ダイアログボックスで、必須フィールドに入力します。
- ステップ **9** [OK] をクリックします。

### **vHBA** の永続的なバインディングのクリア

#### 手順

- ステップ **1** [ナビゲーション]ペインで、[サーバ]をクリックします。
- ステップ **2 [**サーバ**]** > **[**サービスプロファイル**]**を展開します。
- ステップ **3** vHBA を変更する サービス プロファイル を含む組織のノードを展開します。
- ステップ **4** *[Service\_Profile\_Name]* > **[vHBAs]** を展開します。
- ステップ **5** 永続的なバインディングをクリアする vHBA をクリックします。
- ステップ **6** [Work] ペインで、[General] タブをクリックします。
- ステップ **7** [Actions] 領域で、[Clear Persistent Binding] をクリックします。

ステップ **8** 確認ダイアログボックスが表示されたら、**[**はい**]**をクリックします。

### サービス プロファイルからの **vHBA** の削除

### 手順

- ステップ **1** [ナビゲーション]ペインで、[サーバ]をクリックします。
- ステップ **2 [**サーバ**]** > **[**サービスプロファイル**]**を展開します。
- ステップ **3** vHBA を削除するサービス プロファイルが含まれる組織のノードを展開します。
- ステップ **4** vHBA を削除するサービス プロファイルを展開します。
- ステップ **5** [vHBAs] ノードを展開します。
- ステップ **6** 削除する vHBA を右クリックし、[Delete] を選択します。
- ステップ **7** 確認ダイアログボックスが表示されたら、**[**はい**]**をクリックします。

### サービス プロファイルへの **vHBA** イニシエータ グループの追加

### 手順

- ステップ **1 [**サーバ**]** > **[**サービスプロファイル**]**を展開します。
- ステップ **2** vHBA イニシエータ グループを追加するサービス プロファイルを含む組織のノードを展開し ます。

システムにマルチテナント機能が備えられていない場合は、**[root]** ノードを展開します。

- ステップ **3** vHBA イニシエータ グループを追加するサービス プロファイルを選択します。
- ステップ **4** [Work] ペインで、**[Storage]** > **[vHBA Initiator Groups]** をクリックします。
- ステップ **5** テーブル の右にあるアイコン バーの **[+]** をクリックします。
- ステップ **6** [Create vHBA Initiator Group] ダイアログ ボックスで、名前と説明を設定するには、次のフィー ルドに入力します。

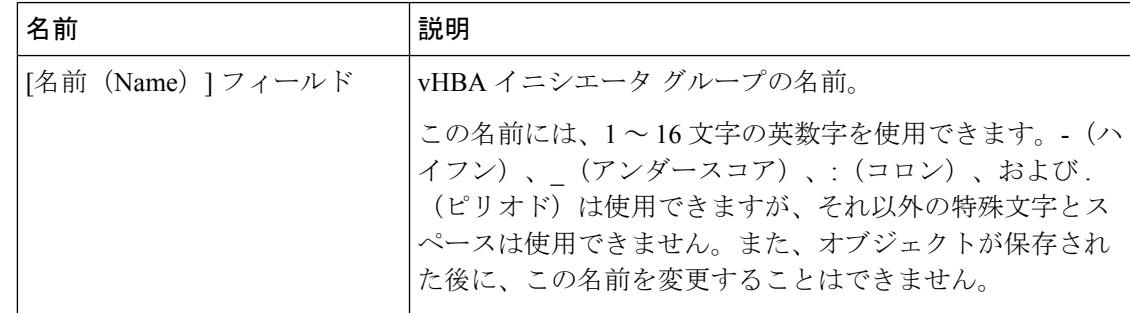

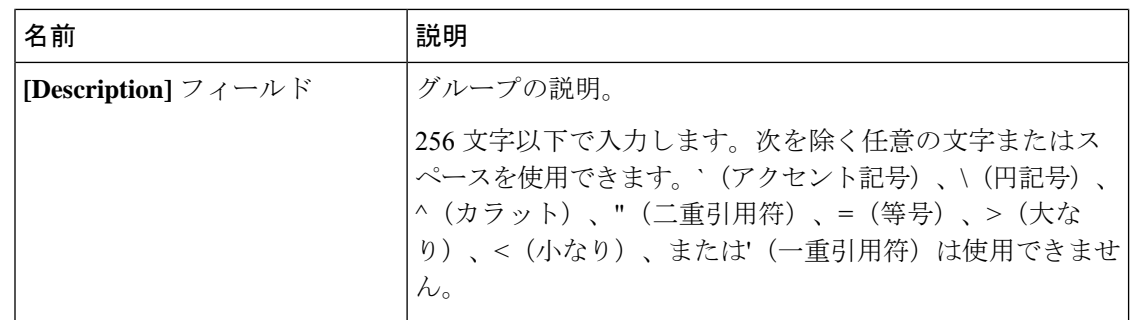

- ステップ **7 [Select vHBA Initiators]** テーブル で、vHBA イニシエータ グループに含める各 vHBA の **[Select]** 列のチェック ボックスをオンにします。
- ステップ **8** イニシエータグループにストレージ接続ポリシーを追加するには、次のオプションの1つを選 択します。
	- [Storage ConnectionPolicy] ドロップダウン リスト から既存のストレージ接続ポリシーを選 択します。ステップ 10 に進みます。
	- Cisco UCSドメイン内の他のvHBAのイニシエータグループで使用可能な新しいストレー ジ接続ポリシーを作成する場合は、リンクをクリックします。詳細については、「[Creating](http://www.cisco.com/c/en/us/td/docs/unified_computing/ucs/ucs-manager/GUI-User-Guides/Storage-Mgmt/3-1/b_UCSM_GUI_Storage_Management_Guide_3_1/b_UCSM_GUI_Storage_Management_Guide_3_1_chapter_01110.html#task_A4B3F995CF8747D4BB13B66700DBC687) a Fibre Channel Storage [Connection](http://www.cisco.com/c/en/us/td/docs/unified_computing/ucs/ucs-manager/GUI-User-Guides/Storage-Mgmt/3-1/b_UCSM_GUI_Storage_Management_Guide_3_1/b_UCSM_GUI_Storage_Management_Guide_3_1_chapter_01110.html#task_A4B3F995CF8747D4BB13B66700DBC687) Policy」を参照してください。ストレージ接続ポリシー を作成した後、ステップ 10 に進みます。
	- この vHBA のイニシエータ グループにのみ利用可能なストレージ接続ポリシーを作成す るには、 オプション を選択します。ステップ 9 に進みます。
- ステップ **9** この vHBA のイニシエータ グループにのみ利用可能なストレージ接続ポリシーを作成するに は、**[Specific Storage Connection Policy]** 領域 で、次のフィールドを入力します。

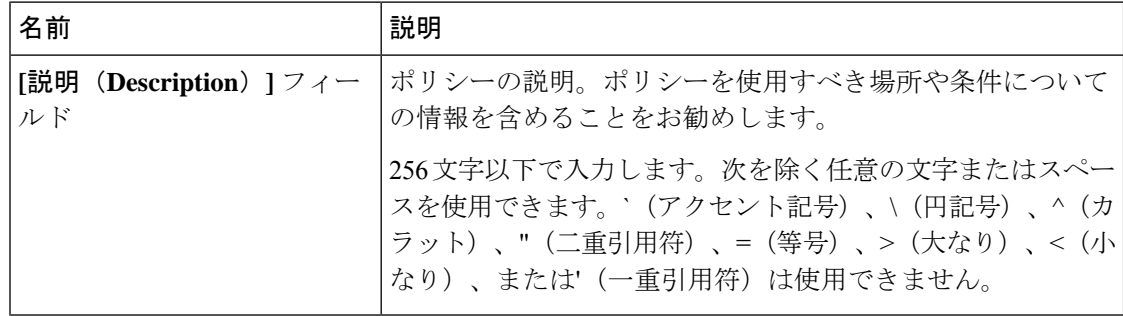

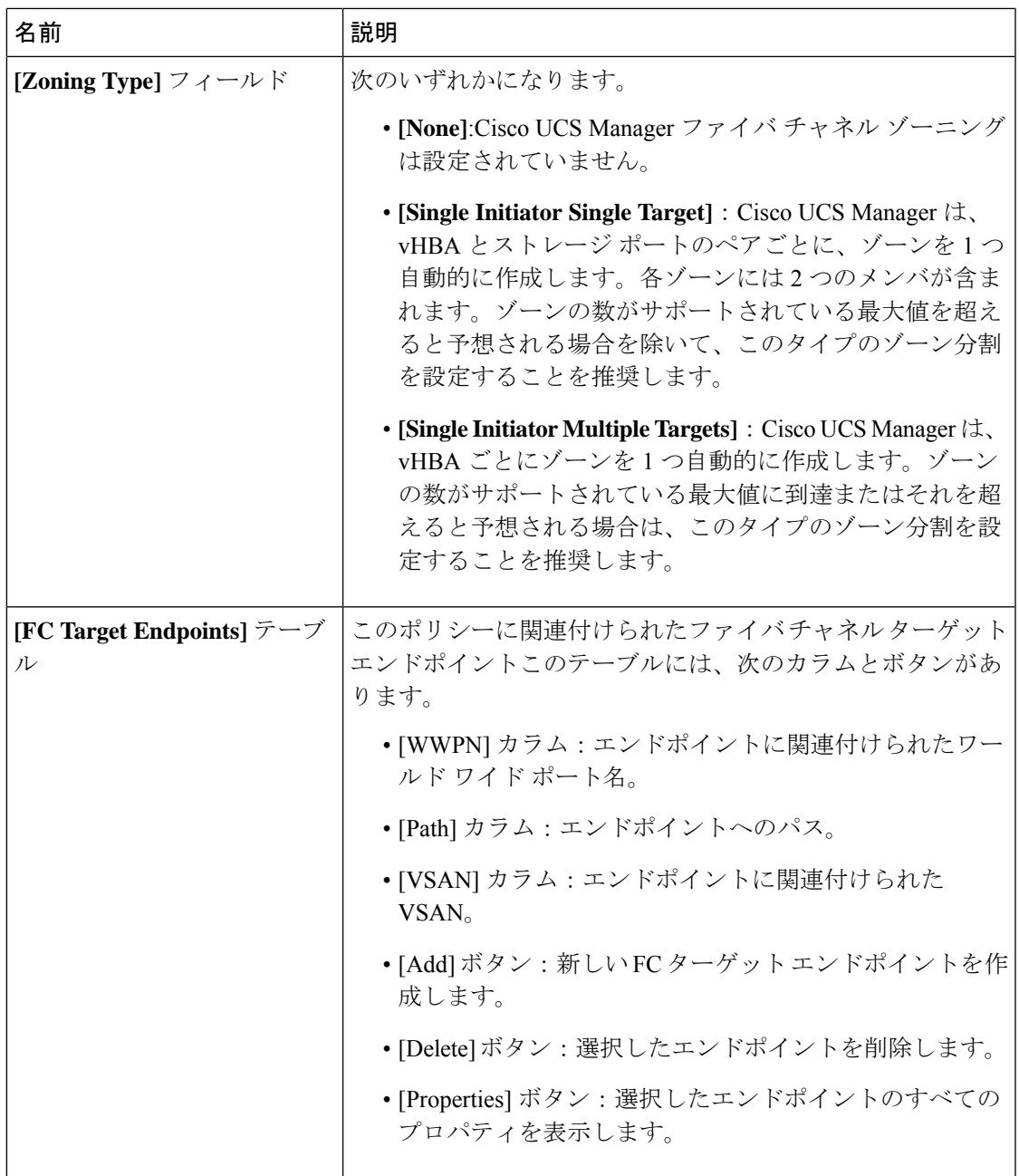

ステップ **10** [OK] をクリックします。

ステップ **11** 確認ダイアログボックスが表示されたら、**[**はい**]**をクリックします。

## サービス プロファイルの削除

### **Procedure**

- ステップ **1** [ナビゲーション]ペインで、[サーバ]をクリックします。
- ステップ **2 [Servers]** > **[Service Profiles]** > *[Organization\_Name]* を展開します.
- ステップ **3** 削除するサービス プロファイルを右クリックし、[Delete] を選択します。
- ステップ **4** 確認ダイアログボックスが表示されたら、**[**はい**]**をクリックします。
- ステップ **5 [OK]** をクリックします。

# サービス プロファイルのアソシエーション

### サービス プロファイルとサーバまたはサーバ プールの関連付け

作成時にサービス プロファイルをブレード サーバまたはサーバ プールと関連付けなかった場 合、またはサービス プロファイルを関連付けるブレード サーバまたはサーバ プールを変更す る場合には、次の手順を実行します。

#### **Procedure**

- ステップ **1** [ナビゲーション]ペインで、[サーバ]をクリックします。
- ステップ **2 [**サーバ**]** > **[**サービスプロファイル**]**を展開します。
- ステップ **3** 新しいサーバまたはサーバ プールに関連付けるサービス プロファイルが含まれている組織の ノードを展開します。

システムにマルチテナント機能が備えられていない場合は、**[root]** ノードを展開します。

- ステップ **4** サーバに関連付けるサービス プロファイルを右クリックし、[Associate Service Profile] を選択 します。
- ステップ **5** [Associate Service Profile] ダイアログボックスで、次のいずれかのオプションを選択します。

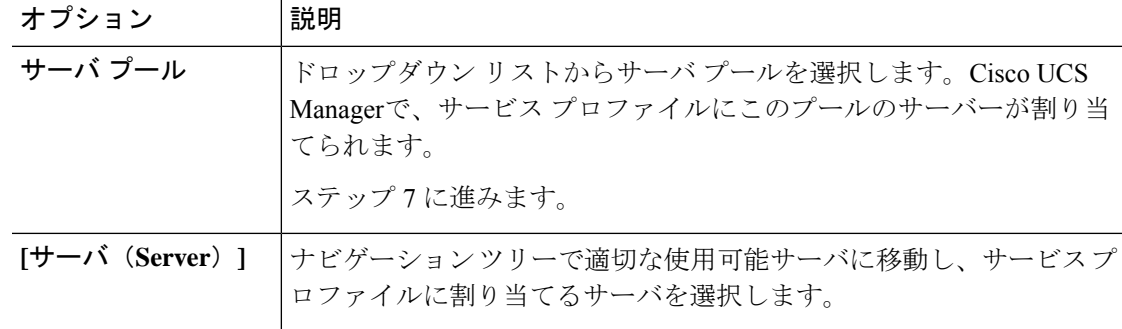

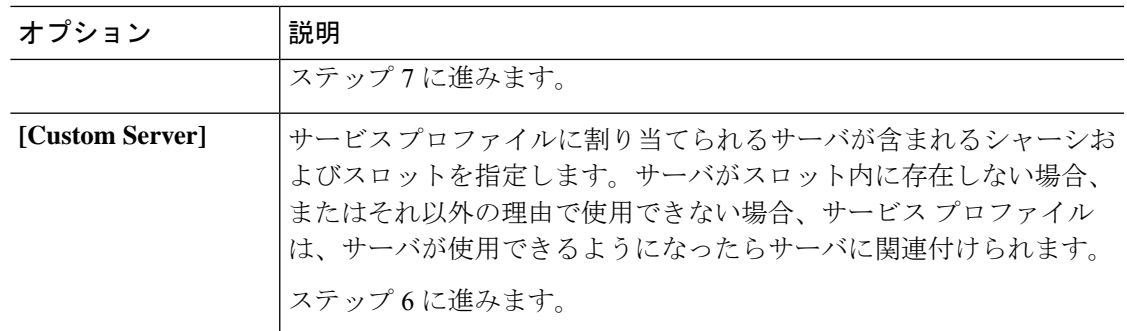

- ステップ **6** [Custom Server] を選択した場合は、次の手順を実行します。
	- a) [Chassis Id] フィールドに、選択したサーバが配置されるシャーシの番号を入力します。
	- b) [ServerId]フィールドで、選択したサーバが配置されているスロットの番号を入力します。
- ステップ **7** サーバに関連付けた後のサービスプロファイルの移行を制限する場合は、[移行の制限]チェッ クボックスをオンにします。

移行を制限しない場合、既存のサービス プロファイルを移行する前に、Cisco UCS Manager に よる新規サーバの互換性チェックは実行されません。両方のサーバのハードウェアが類似して いない場合、アソシエーションが失敗することがあります。

ステップ **8 [OK]** をクリックします。

## サービス プロファイルとサーバーまたはサーバー プールの関連付け 解除

サービスプロファイルの関連付けを解除すると、CiscoUCSManagerにより、サーバのオペレー ティングシステムのシャットダウンが試みられます。適度な時間が経過してもオペレーティン グ システムがシャットダウンされない場合は、Cisco UCS Managerにより、サーバが強制的に シャットダウンされます。

### **Procedure**

- ステップ **1** [ナビゲーション]ペインで、[サーバ]をクリックします。
- ステップ **2 [**サーバ**]** > **[**サービスプロファイル**]**を展開します。
- ステップ **3** サーバまたはサーバ プールとの関連付けを解除するサービス プロファイルが含まれる組織の ノードを展開します。

システムにマルチテナント機能が備えられていない場合は、**[root]** ノードを展開します。

ステップ **4** サーバとの関連付けを解除するサービス プロファイルを右クリックし、[Disassociate Service Profile] を選択します。

- ステップ **5** [Disassociate Service Profile] ダイアログボックスで、[Yes] をクリックしてサービス プロファイ ルの関連付けを解除することを確認します。
- ステップ **6** (Optional) サーバのステータスおよび有限状態マシン(FSM)をモニタして、アソシエーショ ンの解除が完了したことを確認します。

# サービス プロファイル テンプレート

### 初期テンプレートと既存のテンプレート

サービス プロファイル テンプレートを使用して、vNIC や vHBA の個数などの同じ基本パラ メータ、および同じプールから取得された ID 情報を使ってすばやく複数のサービス プロファ イルを作成できます。

### $\omega$

既存のサービス プロファイルに類似した値を持つ 1 つのサービス プロファイルだけが必要な 場合は、Cisco UCS Manager GUI でサービス プロファイルを複製できます。 **Tip**

たとえば、データベースソフトウェアをホストするサーバーの設定に、類似した値を持つ数個 のサービスプロファイルが必要である場合、手動、または既存のサービスプロファイルから、 サービスプロファイルテンプレートを作成できます。その後、このテンプレートを使用して、 サービス プロファイルを作成します。

Cisco UCS は、次のタイプのサービス プロファイル テンプレートをサポートしています。

### 初期テンプレート

初期テンプレートから作成されたサービスプロファイルはテンプレートのプロパティをす べて継承します。初期のサービス プロファイル テンプレートから作成されたサービス プ ロファイルはテンプレートにバインドされます。ただし、初期のテンプレートに対して行 われた変更は、バインドされたサービスプロファイルに自動的に伝播されません。バイン ドされたサービス プロファイルに変更を伝播したい場合は、そのサービス プロファイル をアンバインドしてから、再び初期テンプレートにバインドします。

### アップデート テンプレート

アップデート テンプレートから作成されたサービス プロファイルはテンプレートのプロ パティをすべて継承し、そのテンプレートへの接続をそのまま保持します。アップデート テンプレートを変更すると、このテンプレートから作成されたサービスプロファイルが自 動的にアップデートされます。

初期テンプレートと標準のサービス プロファイルから作成されたサービス プロファイルは、 **[**リセット **(Reset)]** がクリックされると、順次プール内で使用可能な最小の ID を取得します。 アップデート テンプレートから作成されたサービス プロファイルは、**[**リセット **(Reset)]** がク リックされると、順次プール内のより小さいIDが未使用の場合でも、同じIDを保持します。 **Note**

### サービス プロファイル テンプレートの作成

手順

- ステップ **1** [ナビゲーション]ペインで、[サーバ]をクリックします。
- ステップ **2 [**サーバ**]** > **[**サービスプロファイルテンプレート**]**を展開します。
- ステップ **3** サービス プロファイル テンプレートを作成する組織のノードを展開します。 システムにマルチテナント機能が備えられていない場合は、**[root]** ノードを展開します。
- ステップ **4** 組織を右クリックし、[Create Service Profile Template] を選択します。
- ステップ **5** [Identify Service Profile Template] パネルで、サービス プロファイルの [Name]、[Type]、[UUID Assignment] を指定し、[Next] をクリックします。

このサービス プロファイル テンプレートの説明(任意)を入力できます。

- サービス プロファイル テンプレートをすばやく作成するには、名前を指定した後 で **Finish**をクリックします。Cisco UCS Manager は、指定された名前とすべてのシ ステム デフォルト値を使用して新しいサービス プロファイル テンプレートを作成 します。 (注)
- ステップ **6** (任意)[Networking] パネルで、[Dynamic vNIC Connection Policy] と [LAN Connectivity] セク ションに必要な情報を指定して、[Next] をクリックします。

このパネルからダイナミック vNIC 接続ポリシーおよび LAN 接続ポリシーを作成できます。

- ステップ **7** (任意)[Storage] パネルで、SAN 設定情報([Local Storage Policy]、[SAN Connectivity]、 [WWNN]、[vHBAs] など)を指定して、[Next] をクリックします。 このパネルからローカル ディスク設定ポリシーおよび SAN 接続ポリシーを作成できます。
- ステップ **8** (任意)[Zoning] パネルで、必要なゾーン分割情報を指定して [Next] をクリックします。 このパネルから vHBA イニシエータ グループを作成できます。
- ステップ **9** (オプション)[vNIC/vHBA Placement] パネルで、配置方法と PCI 順序を指定して [Next] をク リックします。

このパネルから配置ポリシーを作成できます。

- ステップ **10** (オプション)[Server Boot Order] パネルで、ドロップダウン リストから [Boot Policy] を指定 して [Next] をクリックします。 このパネルからブート ポリシーを作成できます。
- ステップ **11** (任意)[MaintenancePolicy]パネルで、メンテナンスポリシーを指定して[Next]をクリックし ます。 このパネルから、新しいメンテナンス ポリシーを作成してメンテナンス スケジュールを指定 できます。
- ステップ **12** (任意)[Server Assignment] パネルで、ドロップダウン リストの [Pool Assignment] と、割り当 てに適用する電源状態を指定して、[Next] をクリックします。

このパネルからサーバ プールまたはホスト ファームウェア パッケージを作成できます。

- ステップ 13 (オプション) [Operational Policies] パネルで、[BIOS Configuration]、[External IPMI Management Configuration]、[Management IP Address]、[Monitoring Configuration(Thresholds)]、[Power Control Policy Configuration]、[Scrub Policy] などのシステムの動作情報を指定して [Finish] をクリック します。
	- アウトバンド IPv4 アドレス、またはインバンド IPv4 または IPv6 アドレスをセット アップするには、それぞれのタブをクリックして、必須フィールドに入力します。 (注)

これらの各設定に必要なポリシーが見つからない場合は、このパネルで作成できます。

# サービスプロファイルテンプレートから**1**つ以上のサービスプロファ イルの作成

### **Procedure**

- ステップ **1** [ナビゲーション]ペインで、[サーバ]をクリックします。
- ステップ **2 [**サーバ**]** > **[**サービスプロファイルテンプレート**]**を展開します。
- ステップ **3** サービス プロファイルのベースとして使用するサービス プロファイル テンプレートを含む組 織のノードを展開します。

システムにマルチテナント機能が備えられていない場合は、**[root]** ノードを展開します。

- ステップ **4** プロファイルの作成元となるサービス プロファイル テンプレートを右クリックし、[Create Service Profiles From Template] を選択します。
- ステップ **5** [Create Service Profiles From Template] ダイアログボックスで、必要なフィールドに値を入力し ます。
- ステップ **6** [OK] をクリックします。

## ブレード サーバのテンプレート ベースのサービス プロファイルの作 成

### 始める前に

Cisco UCS Manager には、適切な値の設定された正規のサービス プロファイル テンプレートが 存在する必要があります。

### 手順

- ステップ **1** [ナビゲーション]ペインで、[機器]をクリックします。
- ステップ **2 [**機器(**Equipment**)**]** > **[**シャーシ(**Chassis**)**]** > *[*シャーシ番号(*Chassis Number*)*]* > **[**サーバ (**Servers**)**]** の順に展開します。
- ステップ **3** テンプレート ベースのサービス プロファイルを作成するサーバを選択します。
- ステップ **4** [Work] ペインで、[General] タブをクリックします。
- ステップ **5** [Actions] 領域で [Create Service Profile] をクリックします。
- ステップ **6** [Create Service Profile for Server] ダイアログボックスで、次の手順を実行します。
	- a) ラジオ ボタンをクリックします。
	- b) [Name] フィールドに、サービス プロファイルの一意の名前を入力します。

この名前には、2 ~ 32 文字の英数字を使用できます。-(ハイフン)、\_(アンダースコ ア)、:(コロン)、および . (ピリオド)は使用できますが、それ以外の特殊文字とス ペースは使用できません。この名前は、同じ組織内のすべてのサービスプロファイルおよ びサービス プロファイル テンプレートで一意であることが必要です。

- c) ドロップダウンリストで、このサーバに関連付けるサービスプロファイルの作成元となる テンプレートを選択します。
	- ドロップダウン リストには、選択したブレード サーバと互換性のあるサービ ス プロファイル テンプレートだけが表示されます。 (注)
- d) [OK] をクリックします。

# ラックマウント サーバのテンプレート ベースのサービス プロファイ ルの作成

### 始める前に

Cisco UCS Manager には、適切な値の設定された正規のサービス プロファイル テンプレートが 存在する必要があります。

#### 手順

- ステップ **1** [ナビゲーション]ペインで、[機器]をクリックします。
- ステップ **2 [**機器**]** > **[**ラックマウント**]** > **[**サーバ**]**を展開します。
	- Cisco UCS C125 M5 サーバ では、**[**機器(**Equipment**)**]** > **[**ラックマウント(**Rack Mounts**)**]** > **[**エンクロージャ(**Enclosures**)**]** > **[**ラック エンクロージャ *rack\_enclosure\_number*(**Rack Enclosure rack\_enclosure\_number**)**]** > **[**サーバ (**Servers**)**]** の順に展開します。 (注)
- ステップ **3** テンプレート ベースのサービス プロファイルを作成するサーバを選択します。
- ステップ **4** [Work] ペインで、[General] タブをクリックします。
- ステップ **5** [Actions] 領域で [Create Service Profile] をクリックします。
- ステップ **6** [Create Service Profile for Server] ダイアログボックスで、次の手順を実行します。
	- a) ラジオ ボタンをクリックします。
	- b) [Name] フィールドに、サービス プロファイルの一意の名前を入力します。

この名前には、2 ~ 32 文字の英数字を使用できます。-(ハイフン)、\_(アンダースコ ア)、:(コロン)、および. (ピリオド)は使用できますが、それ以外の特殊文字とス ペースは使用できません。この名前は、同じ組織内のすべてのサービスプロファイルおよ びサービス プロファイル テンプレートで一意であることが必要です。

- c) ドロップダウンリストで、このサーバに関連付けるサービスプロファイルの作成元となる テンプレートを選択します。
- d) [OK] をクリックします。

# サービス プロファイルからのサービス プロファイル テンプレートの 作成

手順

- ステップ **1** [ナビゲーション]ペインで、[サーバ]をクリックします。
- ステップ **2 [**サーバ**]** > **[**サービスプロファイル**]**を展開します。
- ステップ **3** テンプレートのベースとして使用するサービスプロファイルが含まれる組織のノードを展開し ます。

システムにマルチテナント機能が備えられていない場合は、**[root]** ノードを展開します。

ステップ **4** テンプレートの作成元となるサービス プロファイルを右クリックし、[Create a Service Profile Template] を選択します。

ステップ **5** [Create Template From Service Profile] ダイアログボックスで、必須フィールドに値を入力しま す。

ステップ **6** [OK] をクリックします。

### サービス プロファイルのアセット タグの設定

手順

- ステップ **1 [Servers]** > **[Service Profiles]** を選択します。
- ステップ **2** アセット タグを作成するノードを展開します。

システムにマルチテナント機能が備わっていない場合は、[root] ノードを展開します。

- ステップ **3** [Work] ペインの [General] タブをクリックします。
- ステップ **4** [Asset Tag] フィールドに、サーバを識別する名前を入力します。

この名前には 2 ~ 32 文字の英数字を使用できます。次を除く任意の特殊文字またはスペース を使用できます。'(アクセント記号)、\(バックスラッシュ)、^(キャラット)、"(二重 引用符)、=(等号)、>(大なり)、<(小なり)、または'(一重引用符)は使用できませ  $h_{\rm o}$ 

- ステップ **5** [Save Changes] をクリックします。
- ステップ **6** 変更を反映するため、サーバを手動でリブートします。

# サービス プロファイル テンプレート タスク

## サービス プロファイル テンプレートへのサービス プロファイルのバ インディング

サービスプロファイルをサービスプロファイルテンプレートにバインドすることができます。 サービス プロファイルをテンプレートにバインドした場合、Cisco UCS Manager により、サー ビス プロファイル テンプレートに定義された値を使って、サービス プロファイルが設定され ます。既存のサービス プロファイル設定がサービス プロファイル テンプレートに一致しない 場合、Cisco UCS Manager により、サービス プロファイルが再設定されます。バインドされた サービスプロファイルの設定は、関連付けられたテンプレートを使用してのみ変更できます。

#### 手順

- ステップ **1** [ナビゲーション]ペインで、[サーバ]をクリックします。
- ステップ **2 [**サーバ**]** > **[**サービスプロファイル**]**を展開します。
- ステップ **3** バインドする サービス プロファイル が含まれている組織のノードを展開します。

システムにマルチテナント機能が備えられていない場合は、[root] ノードを展開します。

- ステップ **4** バインドする サービス プロファイル をクリックします。
- ステップ **5** [Work] ペインで、[General] タブをクリックします。
- ステップ **6** [Actions] 領域で、[Bind to a Template] をクリックします。
- ステップ **7** [Bind to a Service Profile Template] ダイアログボックスで、次の手順を実行します。
	- a) [Service Profile Template] ドロップダウン リストから、サービス プロファイル にバインド するテンプレートを選択します。
	- b) [OK] をクリックします。

## サービス プロファイル テンプレートからのサービス プロファイルの バインド解除

#### 手順

- ステップ **1** [ナビゲーション]ペインで、[サーバ]をクリックします。
- ステップ **2 [**サーバ**]** > **[**サービスプロファイル**]**を展開します。
- ステップ **3** バインドを解除する サービス プロファイル が含まれている組織のノードを展開します。 システムにマルチテナント機能が備えられていない場合は、[root] ノードを展開します。
- ステップ **4** バインドを解除する サービス プロファイル をクリックします。
- ステップ **5** [Work] ペインで、[General] タブをクリックします。
- ステップ **6** [Actions] 領域で [Unbind from the Template] をクリックします。
- ステップ **7** 確認ダイアログボックスが表示されたら、**[**はい**]**をクリックします。

## サービス プロファイル テンプレートの **UUID** の変更

手順

ステップ **1** [ナビゲーション]ペインで、[サーバ]をクリックします。

サービス プロファイル

- ステップ **2 [**サーバ**]** > **[**サービスプロファイルテンプレート**]**を展開します。
- ステップ **3** UUID を変更するサービス プロファイル テンプレートを含む組織のノードを展開します。 システムにマルチテナント機能が備えられていない場合は、**[root]** ノードを展開します。
- ステップ **4** UUID 割り当てを変更するサービス プロファイル テンプレートを選択します。
- ステップ **5** [Work] ペインで、[General] タブをクリックします。
- ステップ **6** [Actions] 領域で、[Change UUID] をクリックします。
- ステップ **7 [UUID Assignment]** ドロップダウン リストから、次のいずれかを選択します。

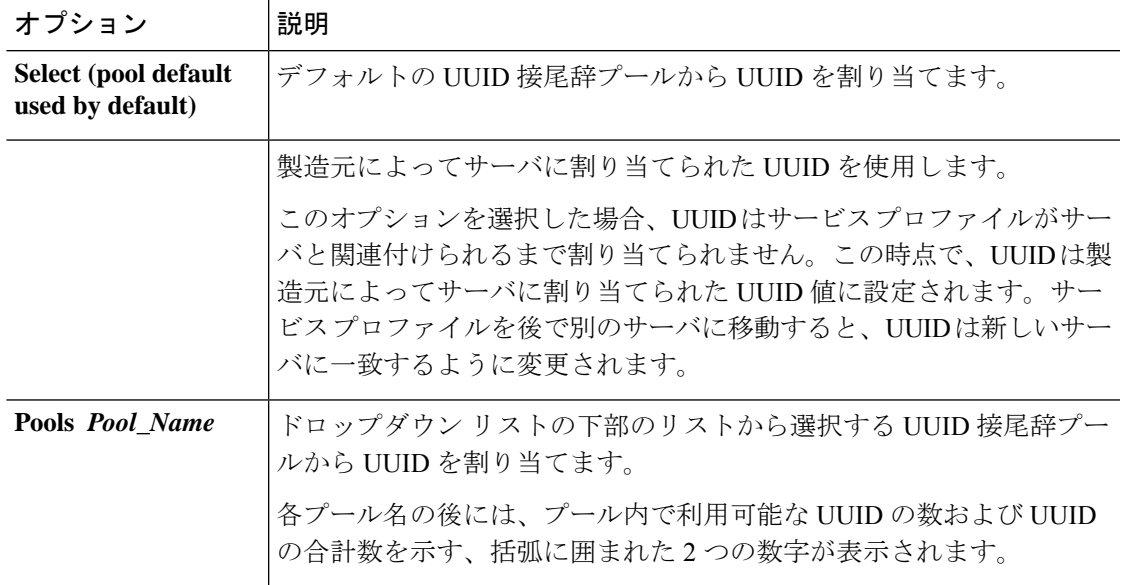

ステップ **8 [OK]** をクリックします。

# サービス プロファイルに割り当てられた **UUID** の、サービス プロファ イル テンプレートのプールからのリセット

更新中のサービス プロファイル テンプレートに割り当てられている UUID サフィックス プー ルを変更しても、そのテンプレートで作成されたサービスプロファイルに割り当てられている UUID は Cisco UCS Manager によって変更されません。Cisco UCS Manager を使用して、新しく サービスプロファイルに割り当てられたプールからUUIDを割り当て、関連付けられたサーバ に反映させるには、UUIDをリセットする必要があります。サービスプロファイルおよび関連 付けられたサーバに割り当てられている UUID は、次の状況でのみリセットできます。

- サービス プロファイルが更新中のサービス プロファイル テンプレートから作成されてい て、UUID 接尾辞プールから割り当てられた UUID が含まれている。
- UUID接尾辞プール名がサービスプロファイルで指定されている。たとえば、プール名が 空でない場合です。

• UUID の値が0でない(サーバ ハードウェアに由来しない)。

#### 手順

- ステップ **1** [ナビゲーション]ペインで、[サーバ]をクリックします。
- ステップ **2 [**サーバ**]** > **[**サービスプロファイル**]**を展開します。
- ステップ **3** UUIDをリセットするサービスプロファイルがインクルードされた組織に対応するノードを展 開します。

システムにマルチテナント機能が備えられていない場合は、**[root]** ノードを展開します。

- ステップ **4** 関連付けられたサーバの UUID を別の UUID 接尾辞プールにリセットする必要があるサービス プロファイルを選択します。
- ステップ **5** [Work] ペインで、[General] タブをクリックします。
- ステップ **6** [Actions] 領域で [Reset UUID] をクリックします。

この処理が表示されない場合、そのサービスプロファイルのUUID設定はUUIDのリセット要 件を満たしていません。

- ステップ **7** 確認ダイアログボックスが表示されたら、**[**はい**]**をクリックします。
- ステップ **8** [OK] をクリックします。

## **vNIC** に割り当てられた **MAC** アドレスの、サービス プロファイル テン プレートのプールからのリセット

更新中のサービス プロファイル テンプレートに割り当てられている MAC プールを変更して も、そのテンプレートで作成されたサービスプロファイルに割り当てられているMACアドレ スは Cisco UCS Manager によって変更されません。Cisco UCS Manager を使用して、新しくサー ビス プロファイルに割り当てられたプールから MAC アドレスを割り当て、関連付けられた サーバに反映させるには、MAC アドレスをリセットする必要があります。サービス プロファ イルおよび関連付けられたサーバに割り当てられている MAC アドレスは、次の状況でのみリ セットできます。

- サービス プロファイルが更新中のサービス プロファイル テンプレートから作成されてい て、MAC プールから MAC アドレスが割り当てられている。
- MAC プール名がサービス プロファイルで指定されている。たとえば、プール名が空でな い場合です。
- MAC アドレスの値が0でない(サーバ ハードウェアに由来しない)。

#### 手順

- ステップ **1** [ナビゲーション]ペインで、[サーバ]をクリックします。
- ステップ **2 [**サーバ**]** > **[**サービスプロファイル**]**を展開します。
- ステップ **3** MAC アドレスをリセットするサービス プロファイル がインクルードされた組織に対応する ノードを展開します。

システムにマルチテナント機能が備えられていない場合は、**[root]** ノードを展開します。

- ステップ **4** *[Service\_Profile\_Name]* > **[vNICs]** を展開します。
- ステップ **5** リセットする MAC アドレスに対応する vNIC をクリックします。
- ステップ **6** [Work] ペインで、[General] タブをクリックします。
- ステップ **7** [Actions] 領域で [Reset MAC Address] をクリックします。
- ステップ **8** 確認ダイアログボックスが表示されたら、**[**はい**]**をクリックします。
- ステップ **9** [OK] をクリックします。

## **vHBA**に割り当てられた**WWPN**の、サービスプロファイルテンプレー トのプールからのリセット

更新中のサービスプロファイルテンプレートに割り当てられているWWPNプールを変更して も、そのテンプレートで作成されたサービス プロファイルに割り当てられている WWPN は Cisco UCS Manager によって変更されません。Cisco UCS Manager を使用して、新しくサービス プロファイルに割り当てられたプールから WWPN を割り当て、関連付けられたサーバに反映 させるには、WWPN をリセットする必要があります。サービス プロファイルおよび関連付け られたサーバに割り当てられている WWPN は、次の状況でのみリセットできます。

- サービス プロファイルが更新中のサービス プロファイル テンプレートから作成されてい て、WWPN プールから WWPN が割り当てられている。
- WWPN プール名がサービス プロファイルで指定されている。たとえば、プール名が空で ない場合です。
- WWPN の値が0でない(サーバ ハードウェアに由来しない)。

### 手順

- ステップ **1** [ナビゲーション]ペインで、[サーバ]をクリックします。
- ステップ **2 [**サーバ**]** > **[**サービスプロファイル**]**を展開します。
- ステップ **3** WWPN をリセットするサービス プロファイルがインクルードされた組織に対応するノードを 展開します。

システムにマルチテナント機能が備えられていない場合は、**[root]** ノードを展開します。

- ステップ **4 [***Service\_Profile\_Name***]** > **[vHBAs]** を展開します。
- ステップ **5** リセットする WWPN に対応する vHBA をクリックします。
- ステップ **6** [Work] ペインで、[General] タブをクリックします。
- ステップ **7** [Actions] 領域で [Reset WWPN] をクリックします。
- ステップ **8** 確認ダイアログボックスが表示されたら、**[**はい**]**をクリックします。
- ステップ **9** [OK] をクリックします。

### サービス プロファイル テンプレートからのインバンド設定の削除

この手順では、サービス プロファイル テンプレートからインバンド管理 IP アドレスの設定を 削除します。このアクションがグレー表示されている場合、インバンド設定は設定されていま せん。

#### 手順

- ステップ **1** [ナビゲーション]ペインで、[サーバ]をクリックします。
- ステップ **2 [Servers]** > **[Service Profile Template]** > **[***Service\_Profile\_Template\_Name***]** の順に展開します。
- ステップ **3** [Work] ペインで、[General] タブをクリックします。
- ステップ **4** [アクション(Actions)] 領域で、[インバンド構成の削除(Delete Inband Configuration)] をク リックします。
- ステップ **5** [削除(Delete)] 確認ダイアログボックスで [はい(Yes)] をクリックします。

サービス プロファイル テンプレートのインバンド管理 IP アドレスの設定が削除されます。

# サービス プロファイルのアソシエーション

### サービス プロファイルとサーバまたはサーバ プールの関連付け

作成時にサービス プロファイルをブレード サーバまたはサーバ プールと関連付けなかった場 合、またはサービス プロファイルを関連付けるブレード サーバまたはサーバ プールを変更す る場合には、次の手順を実行します。

### **Procedure**

ステップ **1** [ナビゲーション]ペインで、[サーバ]をクリックします。 ステップ **2 [**サーバ**]** > **[**サービスプロファイル**]**を展開します。

ステップ **3** 新しいサーバまたはサーバ プールに関連付けるサービス プロファイルが含まれている組織の ノードを展開します。

システムにマルチテナント機能が備えられていない場合は、**[root]** ノードを展開します。

- ステップ **4** サーバに関連付けるサービス プロファイルを右クリックし、[Associate Service Profile] を選択 します。
- ステップ **5** [Associate Service Profile] ダイアログボックスで、次のいずれかのオプションを選択します。

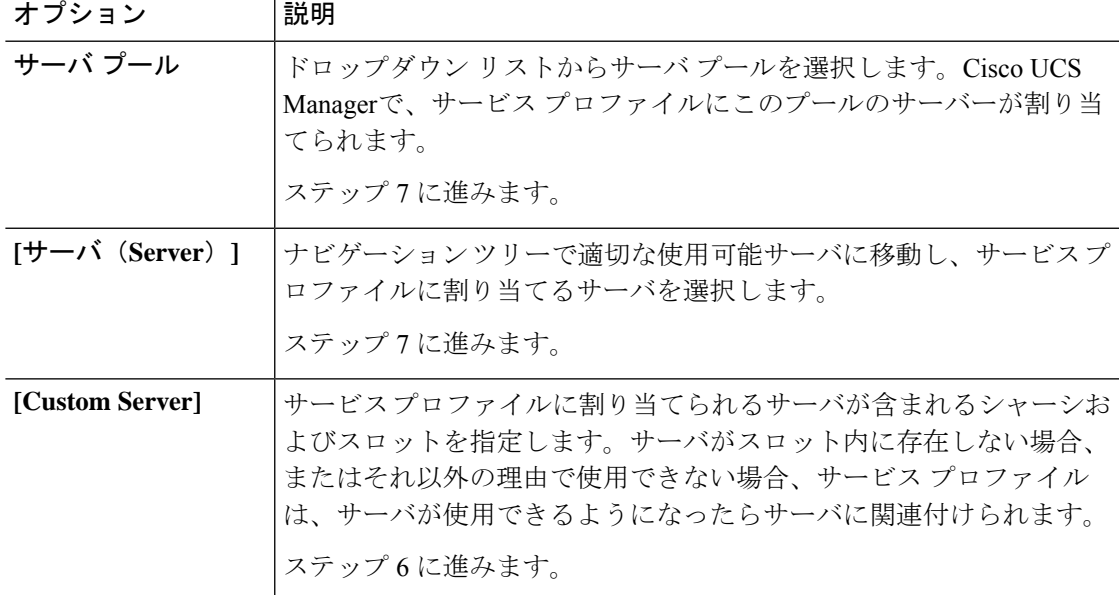

- ステップ **6** [Custom Server] を選択した場合は、次の手順を実行します。
	- a) [Chassis Id] フィールドに、選択したサーバが配置されるシャーシの番号を入力します。
	- b) [ServerId]フィールドで、選択したサーバが配置されているスロットの番号を入力します。
- ステップ **7** サーバに関連付けた後のサービスプロファイルの移行を制限する場合は、[移行の制限]チェッ クボックスをオンにします。

移行を制限しない場合、既存のサービス プロファイルを移行する前に、Cisco UCS Manager に よる新規サーバの互換性チェックは実行されません。両方のサーバのハードウェアが類似して いない場合、アソシエーションが失敗することがあります。

ステップ **8 [OK]** をクリックします。

# サービス プロファイル テンプレートとサーバ プールの関連付け

作成時にサービス プロファイル テンプレートをサーバ プールに関連付けなかった場合、また はこのテンプレートから作成されたサービス プロファイルに関連付けるサーバ プールを変更 する場合には、次の手順を実行します。

#### 手順

- ステップ **1** [ナビゲーション]ペインで、[サーバ]をクリックします。
- ステップ **2 [**サーバ**]** > **[**サービスプロファイルテンプレート**]**を展開します。
- ステップ **3** サーバプールに関連付けるサービスプロファイルが含まれている組織のノードを展開します。 システムにマルチテナント機能が備えられていない場合は、**[root]** ノードを展開します。
- ステップ **4** サーバ プールに関連付けるサービス プロファイル テンプレートを右クリックして、[Associate with Server Pool] を選択します。

[Associate with Server Pool] ダイアログボックスが開きます。

ステップ **5** [Pool Assignment] ドロップダウン リストの [ServerPool] セクションから、サーバ プールを選択 します。

> [Assign Later] を選択すると、サービス プロファイル テンプレートはサーバ プールに関連付け られません。

- ステップ **6** (任意) [Select Qualification] ドロップダウン リストから、このテンプレートで作成したサー ビス プロファイルに関連付けられているサーバに適用するサーバ プール ポリシー資格情報を 選択します。
- ステップ **7 [OK]** をクリックします。

# サービス プロファイルとサーバーまたはサーバー プールの関連付け 解除

サービスプロファイルの関連付けを解除すると、CiscoUCSManagerにより、サーバのオペレー ティングシステムのシャットダウンが試みられます。適度な時間が経過してもオペレーティン グ システムがシャットダウンされない場合は、Cisco UCS Managerにより、サーバが強制的に シャットダウンされます。

### **Procedure**

- ステップ **1** [ナビゲーション]ペインで、[サーバ]をクリックします。
- ステップ **2 [**サーバ**]** > **[**サービスプロファイル**]**を展開します。
- ステップ **3** サーバまたはサーバ プールとの関連付けを解除するサービス プロファイルが含まれる組織の ノードを展開します。

システムにマルチテナント機能が備えられていない場合は、**[root]** ノードを展開します。

ステップ **4** サーバとの関連付けを解除するサービス プロファイルを右クリックし、[Disassociate Service Profile] を選択します。

- ステップ **5** [Disassociate Service Profile] ダイアログボックスで、[Yes] をクリックしてサービス プロファイ ルの関連付けを解除することを確認します。
- ステップ **6** (Optional) サーバのステータスおよび有限状態マシン(FSM)をモニタして、アソシエーショ ンの解除が完了したことを確認します。

## サーバ プールからのサービス プロファイル テンプレートの関連付け 解除

手順

- ステップ **1** [ナビゲーション]ペインで、[サーバ]をクリックします。
- ステップ **2 [**サーバ**]** > **[**サービスプロファイルテンプレート**]**を展開します。
- ステップ **3** サーバ プールとの関連付けを解除するサービス プロファイルが含まれる組織のノードを展開 します。

システムにマルチテナント機能が備えられていない場合は、**[root]** ノードを展開します。

- ステップ **4** サーバ プールとの関連付けを解除するサービス プロファイル テンプレートを右クリックし、 [Disassociate Template] を選択します。
- ステップ **5** 確認ダイアログボックスが表示されたら、**[**はい**]**をクリックします。

I

サーバ プールからのサービス プロファイル テンプレートの関連付け解除

 $\overline{\phantom{a}}$ 

翻訳について

このドキュメントは、米国シスコ発行ドキュメントの参考和訳です。リンク情報につきましては 、日本語版掲載時点で、英語版にアップデートがあり、リンク先のページが移動/変更されている 場合がありますことをご了承ください。あくまでも参考和訳となりますので、正式な内容につい ては米国サイトのドキュメントを参照ください。